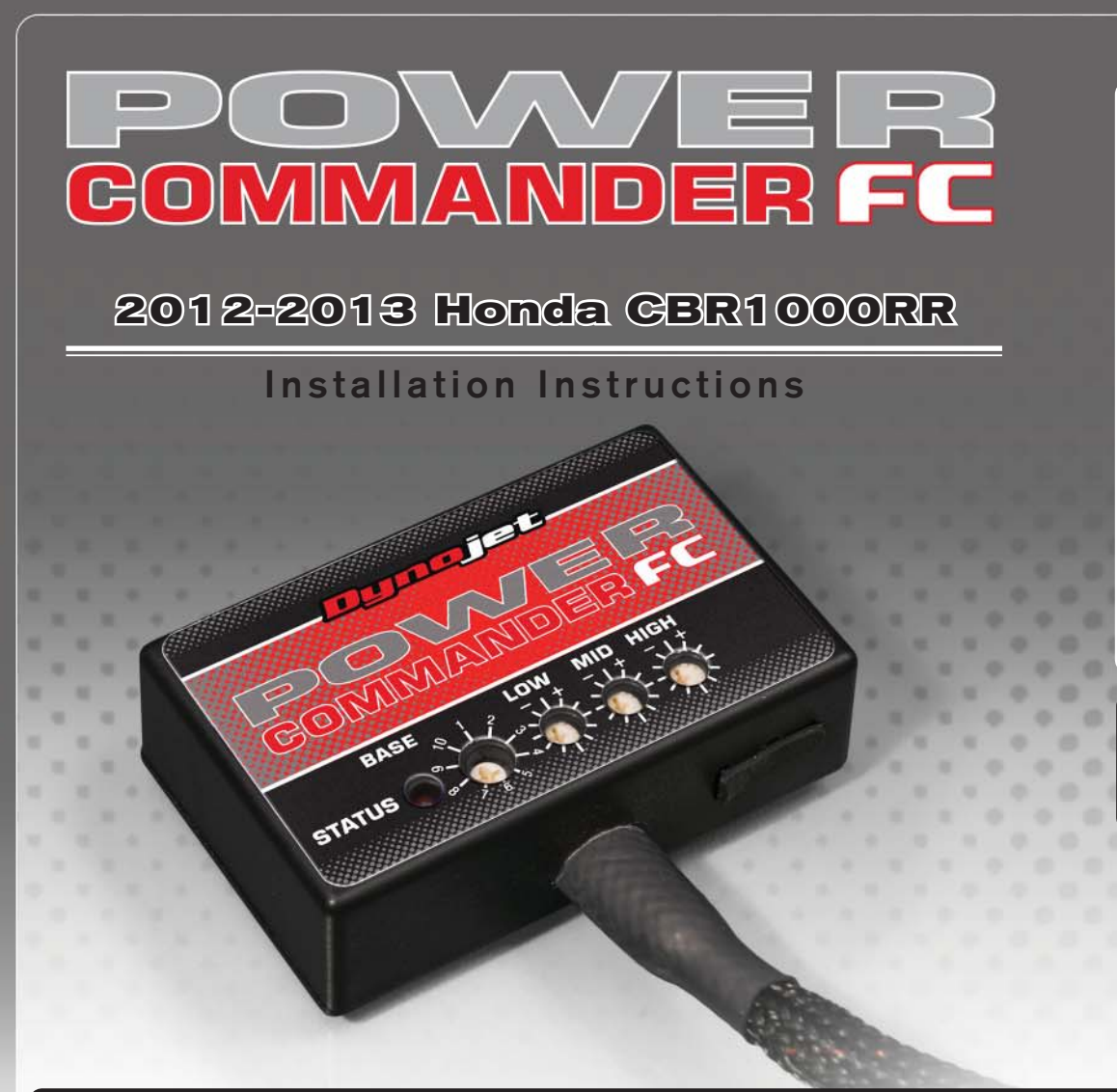

## **Parts List arts**

- Power Commander FC
- USB Cable
- **Installation Guide**
- 2 Dynojet Decals
- 2 Velcro
- 1 Alcohol swab
- 1 O2 Optimizer

### **THE IGNITION MUST BE TURNED OFF BEFORE INSTALLATION!**

YOU CAN ALSO DOWNLOAD THE PCFC CONTROL CENTER SOFTWARE AND LATEST MAPS FROM OUR WEB SITE AT:**www.powercommander.com**

# **PLEASE READ ALL DIRECTIONS BEFORE STARTING INSTALLATION**

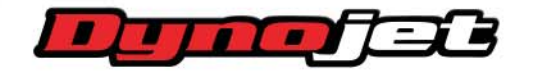

*2191 Mendenhall Drive North Las Vegas, NV 89081 (800) 992-4993 www.powercommander.com*

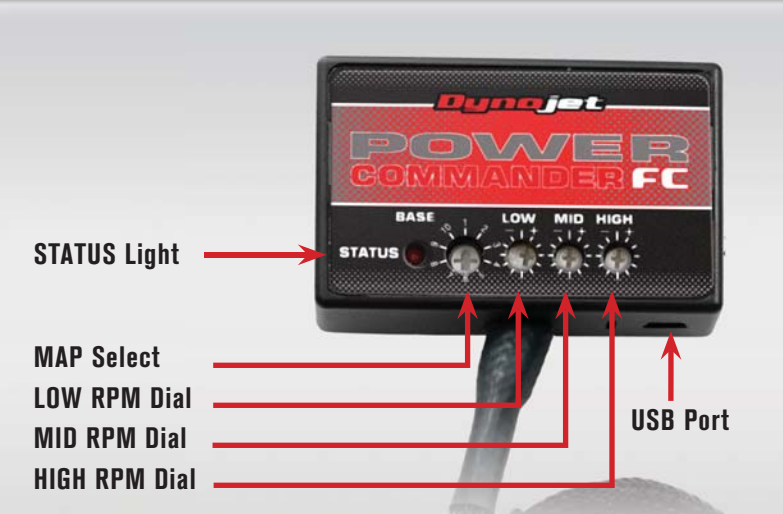

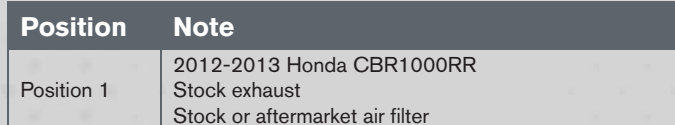

#### **SELECTING THE MAP POSITION**

The Dynojet Power Commander Fuel Controller (PCFC) comes loaded with up to ten maps. Using a #1 Phillips screwdriver, turn the map select dial to toggle between the loaded maps. Refer to the map position table for the maps included in your PCFC.

#### **USING THE RPM RANGE DIALS**

The Low, Mid, and High RPM Dials refer to the RPM range, in thirds, of your vehicle. Each dial allows +/- 10% fuel adjustment on top of what fuel changes are done in the map. With the dial facing straight up, there is no additional fuel change.

For example, if your vehicle revs to 6000 RPM:

- The low RPM dial will adjust 0-2000 RPM
- The mid RPM dial will adjust 2001-4000 RPM
- The high RPM dial will adjust 4001-6000 RPM

#### **USING PCFC CONTROL CENTER**

Take your tuning to the next level with the PCFC Control Center software.

- Using your web browser, navigate to www.powercommander.com.
- 2 Click Enter Race Ready.
- 3 Click Downloads.
- 4 Click Access Downloads for Power Commander FC.
- 5 Click the PCFC software Download button.
- 6 Open the zip folder.
- 7 Double-click the install file and follow the on-screen instructions to install the PCFC Control Center software. The PCFC Control Center software and maps will be stored in C:\Program Files\PCFC Control Center.
- 8 Return to the Downloads or Home page where you can enter the make, model, and year of your bike to check for and download additional maps.

#### **LOADING ADDITIONAL MAPS**

- 1 Connect the USB cable from the computer to the PCFC. Verify the cable is fully seated in the PCFC.
- 2 Run the Control Center software by double-clicking the program icon installed on your desktop or on your start menu.
- 3 Click Open Map File and select a map file.
- 4 Click Send Map. You can send the map to any of the ten map positions.

#### **ALTERING MAPS USING SOFTWARE**

The values in the map represent a percentage of fuel change over stock. A value of 10 in the map indicates at that throttle position and RPM range the vehicle will be 10% richer than stock. If the value is -10, then it would be 10% leaner than stock. You have the ability to fine tune your fuel curve by altering these values. The Control Center software allows a value of +250 to -100 in each cell.

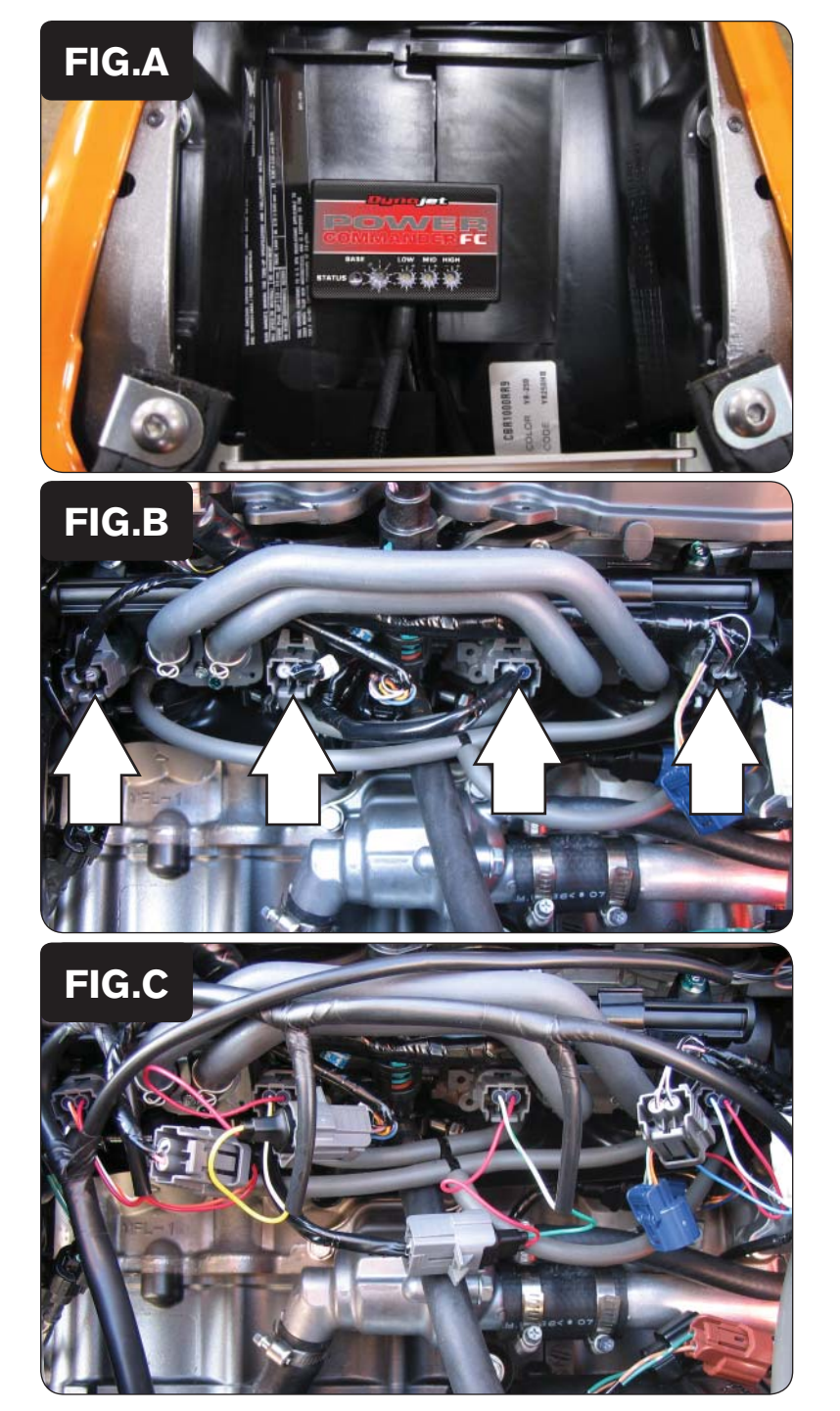

- 1 Remove the main seat and the passenger seat.
- 2 Remove the fuel tank cover.
- 3 Lift the fuel tank up or remove.
- 4 Using the supplied velcro, secure the PCFC in the tail section as shown in Figure A.

Make sure to clean both surfaces with the alcohol swab before attaching.

5 Route the PCFC harness down the left side of the bike.

6 Unplug the stock wiring harness from each injector as shown in Figure B. The lower injectors are located on the throttle bodies.

7 Attach the connectors from the PCFC wiring harness to the stock wiring harness and injectors as shown in Figure C.

Connect the orange colored wires to the #1 (far left) fuel injector and stock wiring harness.

Connect the yellow colored wires to the #2 fuel injector and stock wiring harness.

Connect the green colored wires to the #3 fuel injector and stock wiring harness.

Connect the blue colored wires to the #4 fuel injector and stock wiring harness.

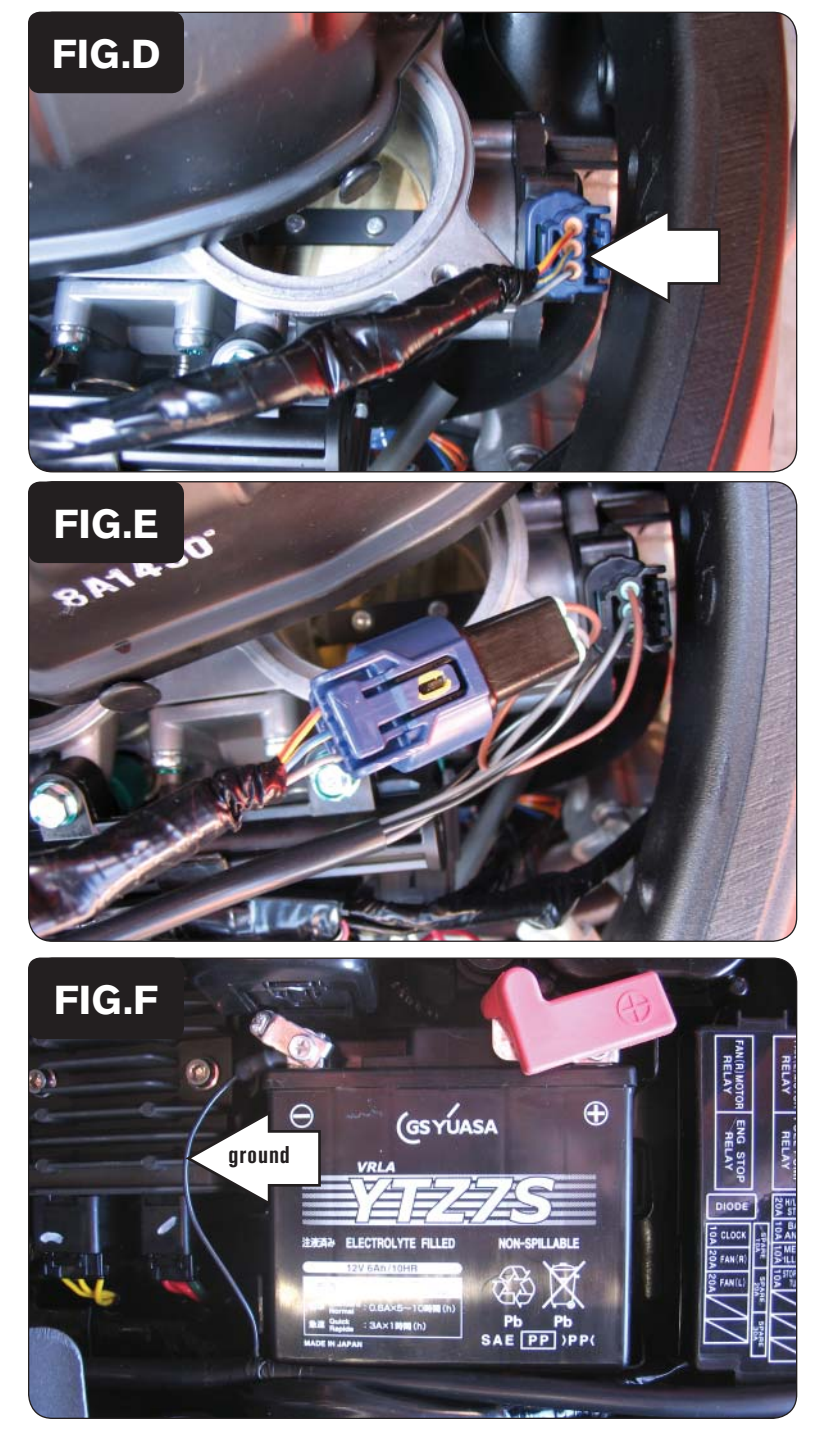

8 Locate the Throttle Position Sensor (TPS) connector on the right side of the throttle bodies as shown in Figure D.

This is a 3-pin blue connector located on the throttle bodies. Figure D is shown with the air box unbolted but this is not necessary.

9 Unplug the TPS connector from the throttle bodies.

Using a small, flat blade screwdriver, push on the release tab and pull upwards on the harness to release.

10 Attach the PCFC wiring harness to the TPS and stock wiring harness as shown in Figure E.

11 Attach the ground wire from the PCFC harness to the negative side of the battery as shown in Figure F.

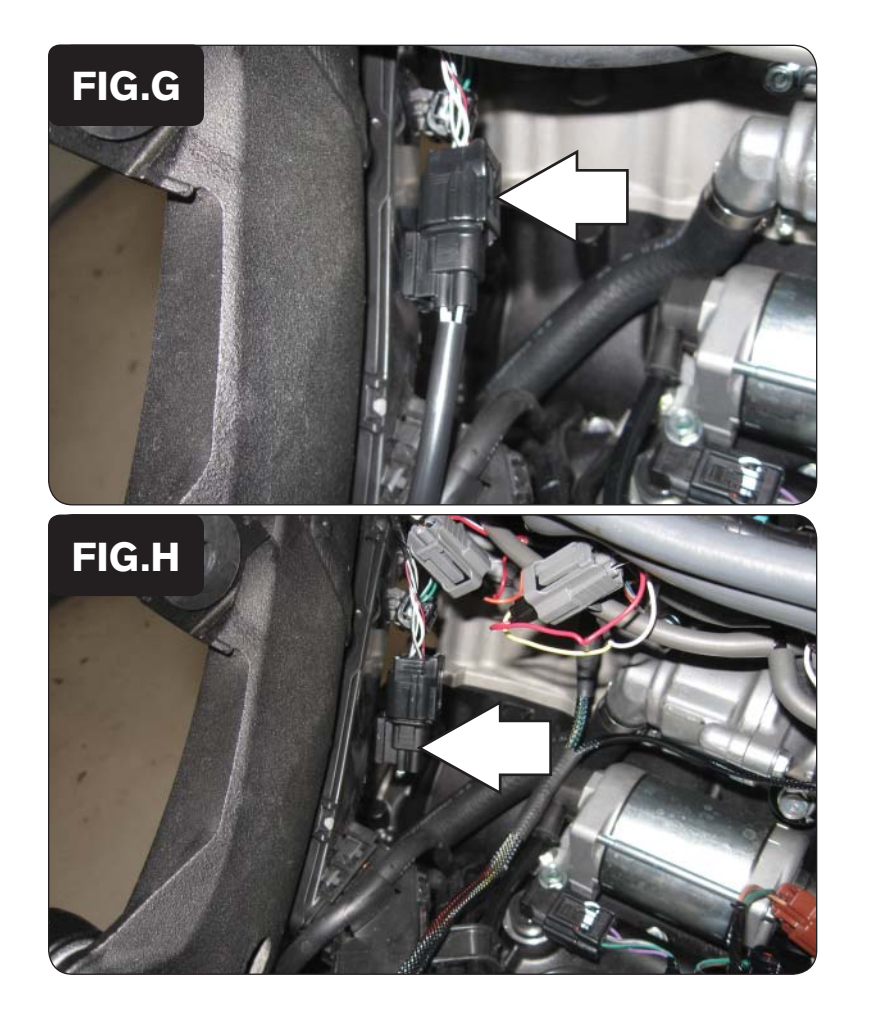

- 12 Locate the O2 sensor connection on the left, inside of the frame as shown in Figure G.
- 13 Unplug this connector.

- 14 Plug the O2 optimizer into the wiring harness as shown in Figure H. The stock O2 sensor will no longer be connected to anything and can be removed from the exhaust if desired.
- 15 Reinstall the fuel tank and fuel tank cover.

Make sure the tank does not pinch the PCFC wiring harness.

16 Reinstall the main seat and the passenger seat.